# U (teaching kids to code)

## **Coding Projects Book 1 - The Basics**

**Written by David Silvera** 

Loops Variables If Statements

**Learn the fundamentals of coding and create your own simple game!**

> **Learn to code** with FUZE<sup>4</sup>

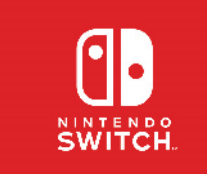

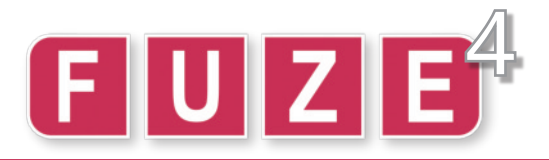

Hello! Congratulations on your awesome decision to open this book.

**FUZE⁴** makes learning **real coding** as accessible as possible.

Coding can appear pretty complicated at first. It's full of strange words, mathematical concepts and problem solving. Don't let any of this put you off as, similar to most things, once you delve a little deeper it's not as scary as it first looks.

There is one thing though… **Typing**. Lots and lots of typing.

If you want to get to grips with **real coding**, **there's no getting around this.** You will be typing lines of code and you will make mistakes. You might spend a fair amount of time having to check for tiny spelling and syntax mistakes. Not to worry - debugging your code is a very important part of the learning process. Every mistake you fix makes you a better programmer!

Over the next 16 pages, you will be taken on a journey of understanding from the simplest program imaginable to comfortably using some of the more flashy programming techniques.

When learning to code, we believe you should start with 3 things: **Loops**, **Variables** and **If Statements**.

If you understand these three things even a little bit, you will begin to understand the most complicated programs out there. **ALL** programming languages rely on these fundamental concepts in some form or another, so knowing how they work is a vital step in your journey to being a coder. **Ready?**

#### **Contents:**

#### **Project 1: Hello World - P3**

**Part A:** An introduction to the concept of **loops**. Use simple commands to print text on the screen.

**Part B:** We use colour commands to make our program look more lively!

**Part C:** We take the Hello World project to its limits in "**SUPER MEGA HELLO WORLD**".

#### **Project 2: How D'ya Like Them Apples? - P6**

Learn about the next fundamental aspect of programming. Use **variables** to manipulate and keep track of stored numbers.

#### **Project 3: Let's Get Quizzical - P7**

**Part A:** Learn how to use the **input()** function to interact with the player. An introduction to using simple **if statements**.

**Part B:** Make your quiz as awesome as possible with introduction and ending screens.

#### **Project 4: Bouncing Ball - P9**

Part A: Learn about the way screens work and use this knowledge to make a circle appear on screen.

**Part B:** Put everything we've learned to the test and make the circle move and bounce across the screen.

Part C: Finish the project with the circle bouncing all over the screen and changing colours!

#### **Project 5: Tennis For One - P14**

#### **Make a single player game!**

We combine everything we've learned in this project book and more to create our very own playable game.

#### **Glossary of Commands Used - P19**

Quickly reference any troublesome commands in our comprehensive glossary. Covers every command used in the booklet.

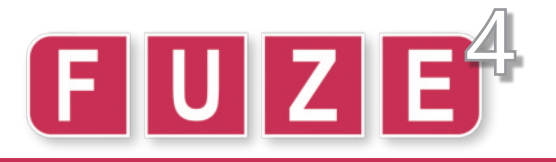

### Use FUZE like a PRO!

FUZE<sup>4</sup> is a programming environment which puts everything you need to make your own programs and games in one easy to use and convenient place. Let's take a look at a few of the screens we'll be seeing as we go through the projects.

The first screen you see when you load **FUZE<sup>4</sup>** is the **Main Menu**. From here we can quickly go to any of the places we need. In this workbook we'll be mainly using the **Code** section, but take a look around and see what you can find! Feel free to change the colours of **FUZE<sup>4</sup>** in the **Settings** section.

Take a look at the bottom of the screen and you'll see the **Command Bar**. This is a very useful part of **FUZE⁴**, as it tells you all of the controls available to you.

Select the **Programs** section with the **A** button.

The **Programs** section is where you access all the programs in **FUZE⁴**. When you first see the screen, notice the bar at the top which says "**FUZE Projects**". These are the demo projects which are included in **FUZE<sup>4</sup>**. Try some of them out! There are lots of things to learn from these projects.

Pressing the **X** button on a **FUZE<sup>4</sup>** project will allow you to copy it into your projects to edit.

Press the **R** button to see **your** projects. Of course, right now you don't have any! Select the "**New Project**" button with **A**.

You will be prompted to enter a project name, author and description. Name your project with your own name followed by a number. For example, my project would be called "David Silvera 01". This will make it very easy for others to find your work! Perhaps write some information about the project in the description box too. Confirm your title, author and description with the **+** button.

When you have completed the description, press the **+** button to create the project. You will be taken to the **Code Editor!**

The **Code Editor** is where the magic happens. We'll be seeing lots of this screen going forward!

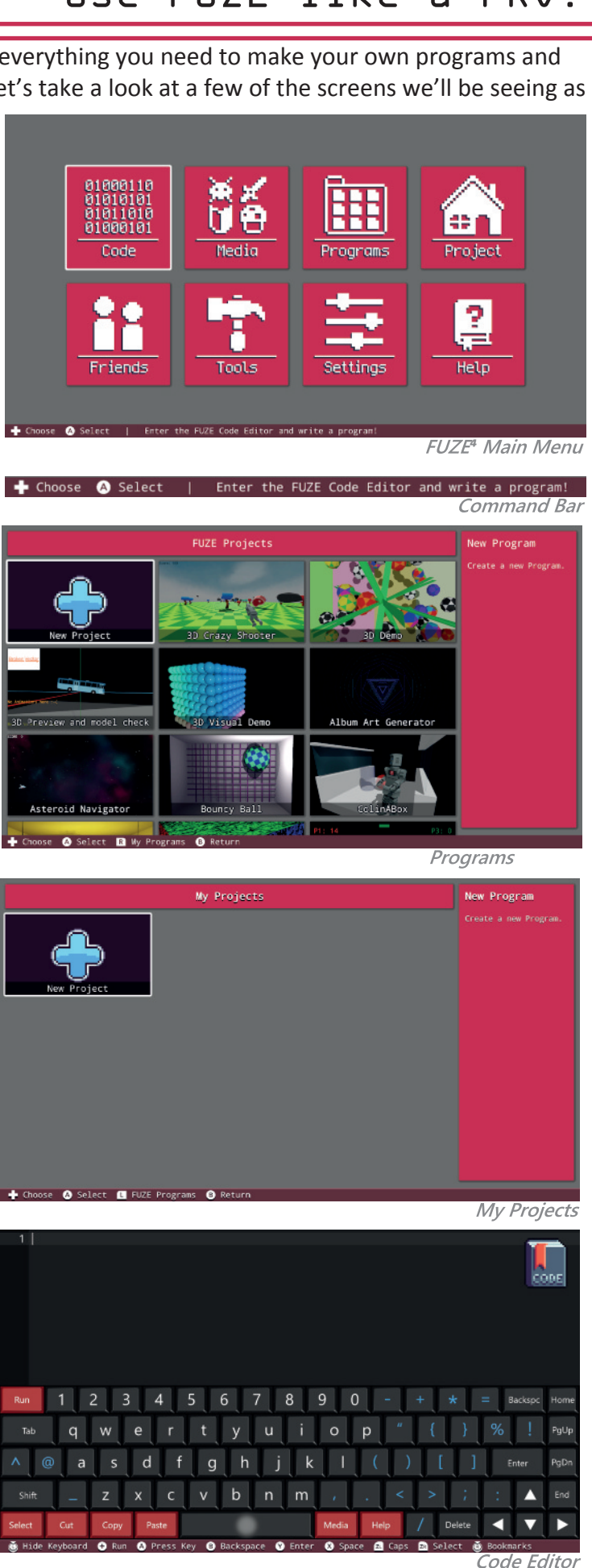

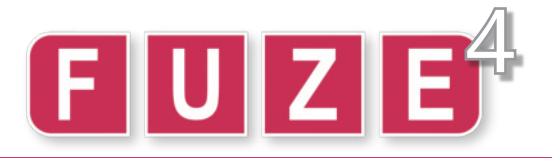

Ready for your first computer program? I hope so! Now that you have made a project, let's write some code! This project will teach you about what a **loop** is and why they're important.

**Loops** are used all the time in programming. We use them to make a sequence of instructions happen again and again. A good example would be a video game - all video games are huge **loops** which only stop when you turn the game off!

 $\blacktriangleleft$ 

**1. print( "Hello World" )**

- **2. update()**
- **3. sleep( 2 )**

Here we simply print text on the screen for 2 seconds.

We must use an **update()** function to send our text to the screen, and a **sleep()** function to wait for **2** seconds before returning to the code. **Run** the program with the **+** button.

For the next steps, **change** your code to look like the examples. You may need to delete lines of code or move them to achieve this. Keep an eye on the line numbers to make sure yours is correct.

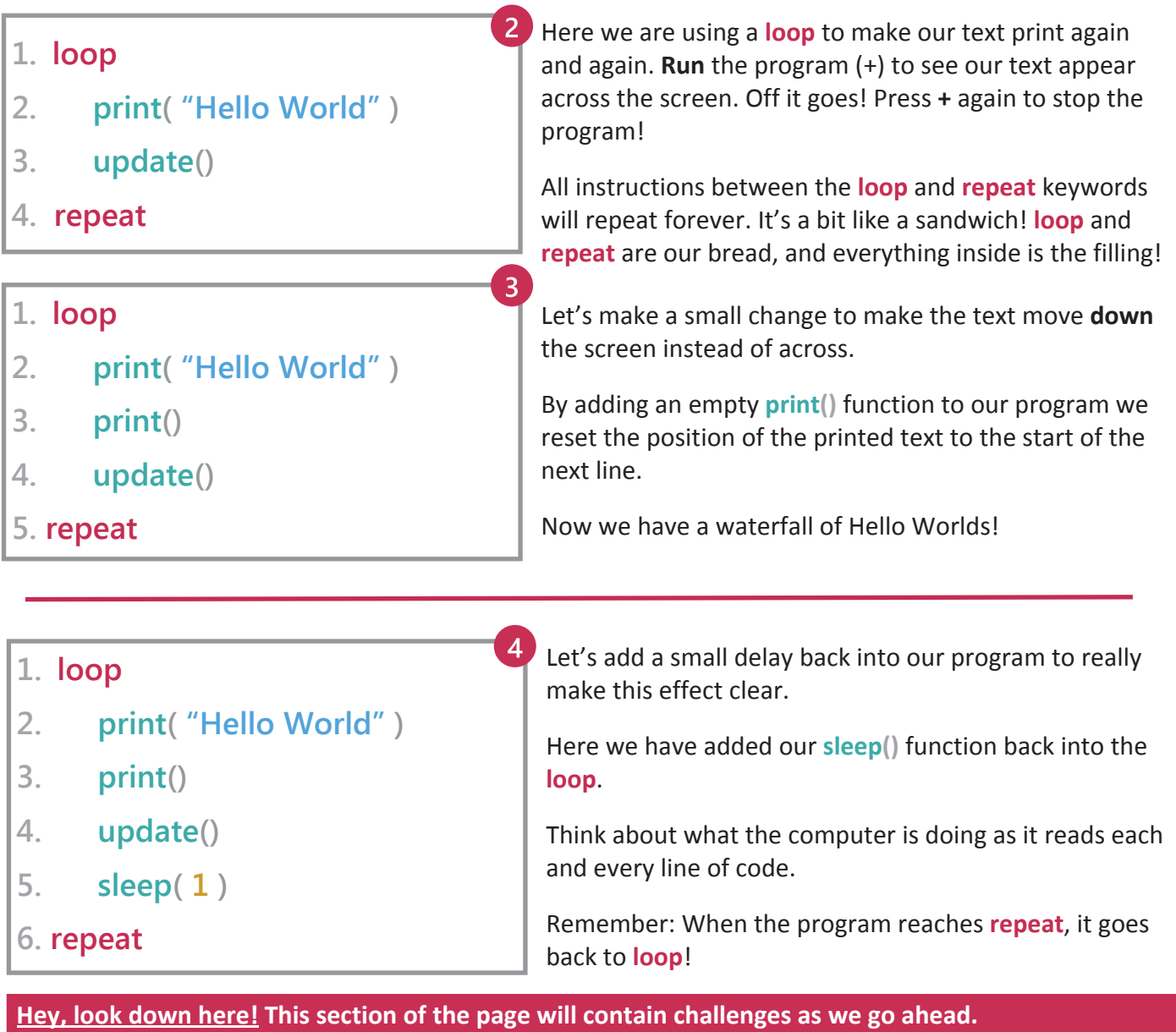

**HACKER CHALLENGE: Can you make your program RUN Ten times faster?**

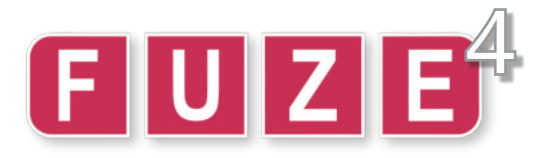

For the second part of this project we'll add some colour to the mix.

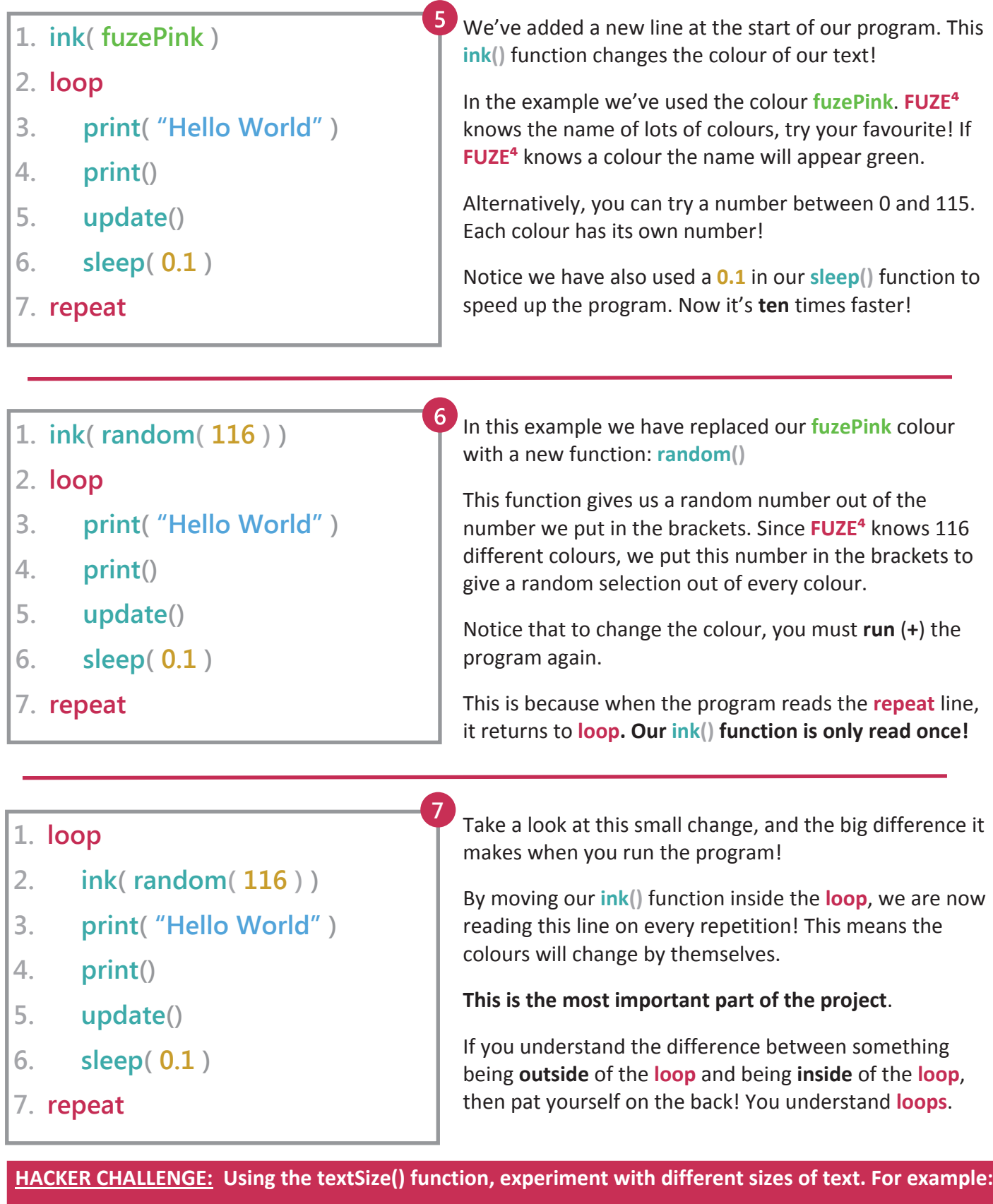

**In the loop, try adding: textSize( 100 ) to make your text much bigger.**

**Can you use our random() function to make the size of our text random every time?**

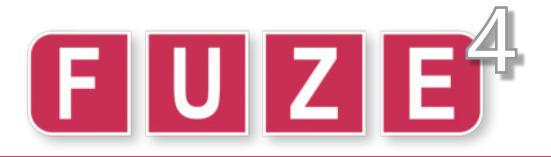

Let's combine everything we've learned with some new functions to take this project to the next level.

**8**

**9**

#### **1. loop**

- **2. ink( random( 116 ) )**
- **3. printAt( 0, 0, "Hello World" )**
- **4. update()**
- **5. sleep( 0.1 )**
- **6. repeat**

We've changed our **print()** function here to be **printAt()** instead. Notice that it looks a bit different now, we have two numbers before the text.

The **printAt()** function is super useful for printing text in different places! The first number in the brackets is the **column** to start printing in, and the second is the **row**.

Experiment by changing these numbers!

**1. loop**

```
2. ink( random( 116 ) )
```

```
3. textSize( random( 720 ) )
```

```
4. printAt( 0, 0, "Hello World" )
```

```
5. update()
```

```
6. sleep( 0.1 )
```

```
7. repeat
```
In this example we have solved the **Hacker Challenge** from the previous page! By putting the **textSize()** function inside the loop, we can use **random()** in the brackets just as with we did with **ink()** to get random sizes!

The number in the brackets is the maximum size of your text. It is actually the height of your tallest letter in pixels! More on that later. Experiment with different values here.

**Try removing the sleep() function to speed things up!**

#### **1. loop 2. ink( random( 116 ) ) 3. textSize( random( 720 ) ) 4. col = random( tWidth() ) 5. row = random( tHeight() ) 6. printAt( col, row, "Hello World" ) 7. update() 8. repeat** For this example, we've made a couple of important changes. We've added two new lines at **4** and **5**. "What are those strange words, **col** and **row**?" I hear you ask. Don't worry! These are called **variables**, we'll be exploring them in detail on the next page! The "**t**" in the **tWidth()** and **tHeight()** functions stands for "text". These helpful functions tell us the maximum amount of text characters we can fit on the screen. **1**

If you're having trouble understanding this part - imagine a piece of paper. If you write in huge letters, you won't fit many letters on one line, but If you write in tiny letters, you can fit loads of them on one line!

This is where **tWidth()** and **tHeight()** come in handy! Depending on the size of your text, you'll be able to fit different amounts of letters on screen. These functions tell us exactly how many.

By using **random( tWidth() )**, we get a random text position based on the size of our text.

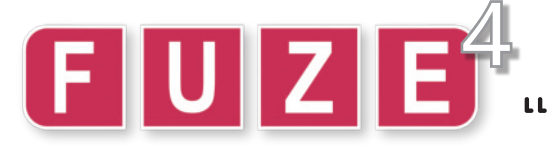

Hello again! In this project we'll be looking at another very important concept when it comes to coding. Say hello to **variables!**

- **1. apples = 10**
- **2. print( apples )**
- **3. update()**
- **4. sleep( 2 )**

A **variable** is simply a piece of data which we label with a name.

Take a look at the program on the left. We begin with the statement: **apples = 10**

We are taking a value (**10**) and giving it a label.

It's almost like putting the number **10** in a box and writing the word "apples" on it! Now that we have done this, we can use the word **apples** in our program.

On line 2 we print the value of the **apples variable**. Notice that there are no speech marks around the word apples. If we wrote **print( "apples" )** instead, we would just see the word "apples" appear on screen! We want to see the **value of the variable**, so we do not use speech marks here.

Let's write a simple program which puts this **variable** to use. Our goal is to manipulate (change) the value of our **variable**, and print some text on the screen to show what's happening. Feel free to change this program to say what you want to say! You don't have to use apples. How about sweets?

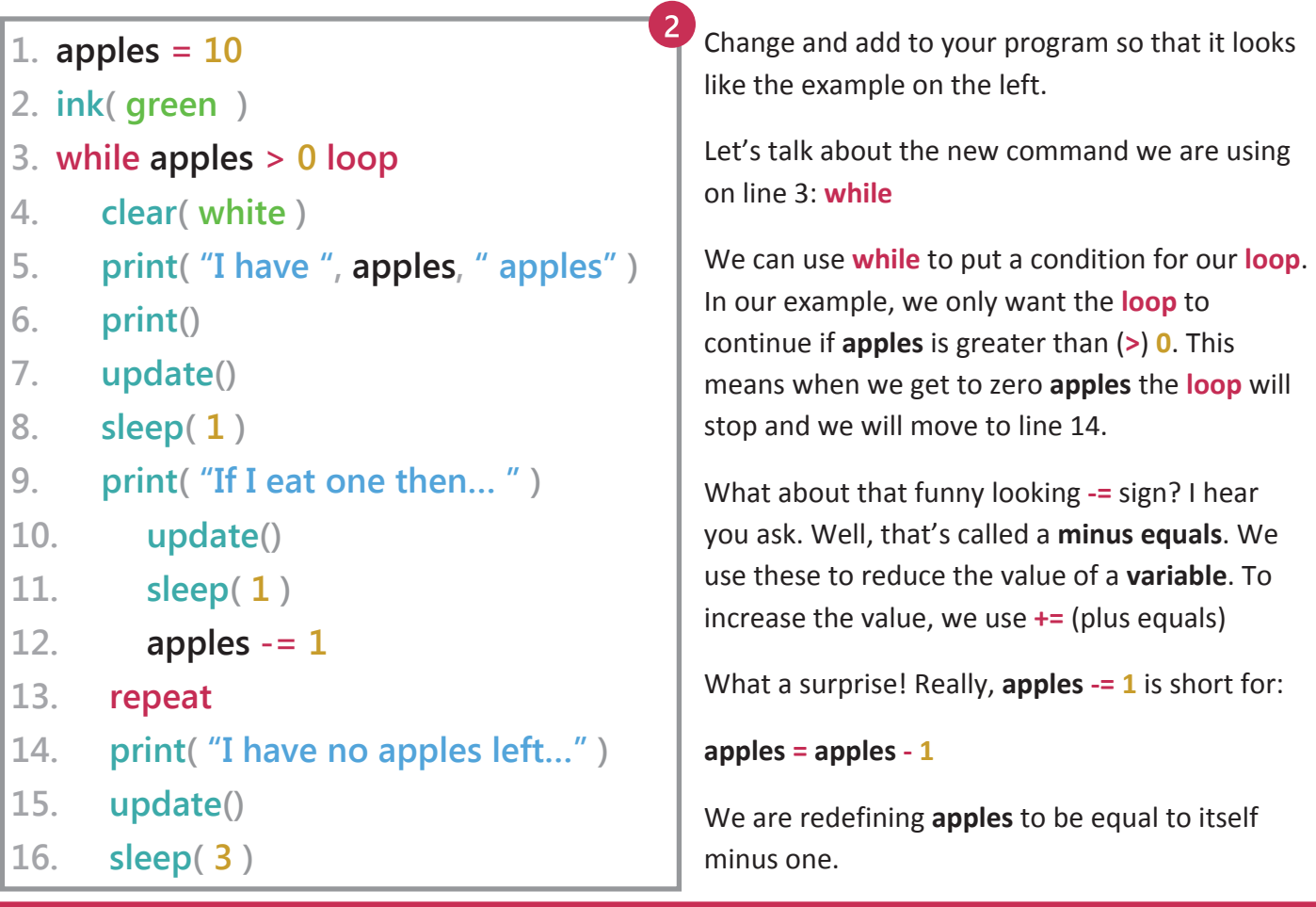

#### **HACKER CHALLENGE:**

**1. Can you make your program eat 2 apples at once?**

**2. Can you change your prgram so that you begin with zero apples and gain them instead? Your program should stop when you reach ten apples.**

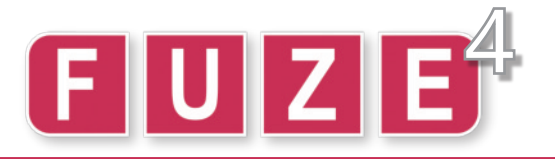

Who doesn't like a good Quiz? In this project we'll be making our very own quiz game which you can improve on! Test your friends and parents and feel free to make it as silly as possible.

Before we get started, there's a new concept to learn. They're called **if statements.**

that condition is **true**. **1. apples = 10 2. if apples > 0 then 3. print( "Hurray!" ) 4. endif 5. update() 6. sleep( 2 )**

Don't worry, **if statements** are the easiest concept to learn. Why? Because people already use them all the time!

Ever heard something like *"If you eat all your vegetables, then you can have extra dessert"*? Well, that's an **if statement**!

An **if statement** is a **condition**, and something that happens **if**

In programming, **if statements** are used to do all sorts of things. Imagine a video game controller. Each button might have a different outcome, and each one has its own **if statement!**

For our quiz, we'll use an **if statement** to do something if a player gets the answer to a question correct, and to do something different if they answer incorrectly.

Below is a small introduction to the quiz and a single question. Feel free to copy it exactly, but we encourage you to make up your own question!

```
1. score = 02. ink( fuzeBlue )
3. textSize( 40 )
4. print( "Hello and welcome to my quiz. \n" )
5. print( "Please answer in lower case only. \n" )
6. update()
7. sleep( 3 )
8. clear()
9. print( "Q1. What is my name? \n" )
10. update()
11. sleep( 3 )
12. answer = input( "What is my name?" )
13. if answer == "david" then
14. print( "Correct! Well done! \n" )
15. score += 116. else
17. print( "Incorrect… Better luck next time! \n" )
18. endif
19. update()
20. sleep( 3 )
```
We begin with a **score variable**, since we need to keep track of how well the player is doing.

Notice the strange looking **"\n"** at the end of the print lines? This makes **FUZE<sup>4</sup>** start a new line to print on.

We are using the **input() function** to allow the player to enter some text. We store their answer as a **variable** called **answer**.

Our **if statement** is on line **13**. It checks whether their answer is equal to the correct one.

Don't be scared by the **double equals** (**==**). We use this when comparing two things in programming.

If it is, we print "Correct!" and increase the **score variable** by **1**.

We use the **else** keyword to give an instruction for when the player answers incorrectly. If their answer is anything other than **"david"** they will get it wrong.

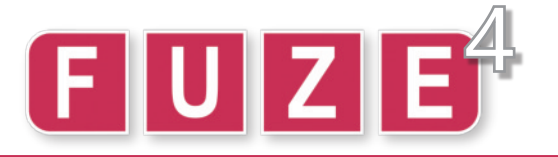

## "Let's Get Quizzical" Project: 3b

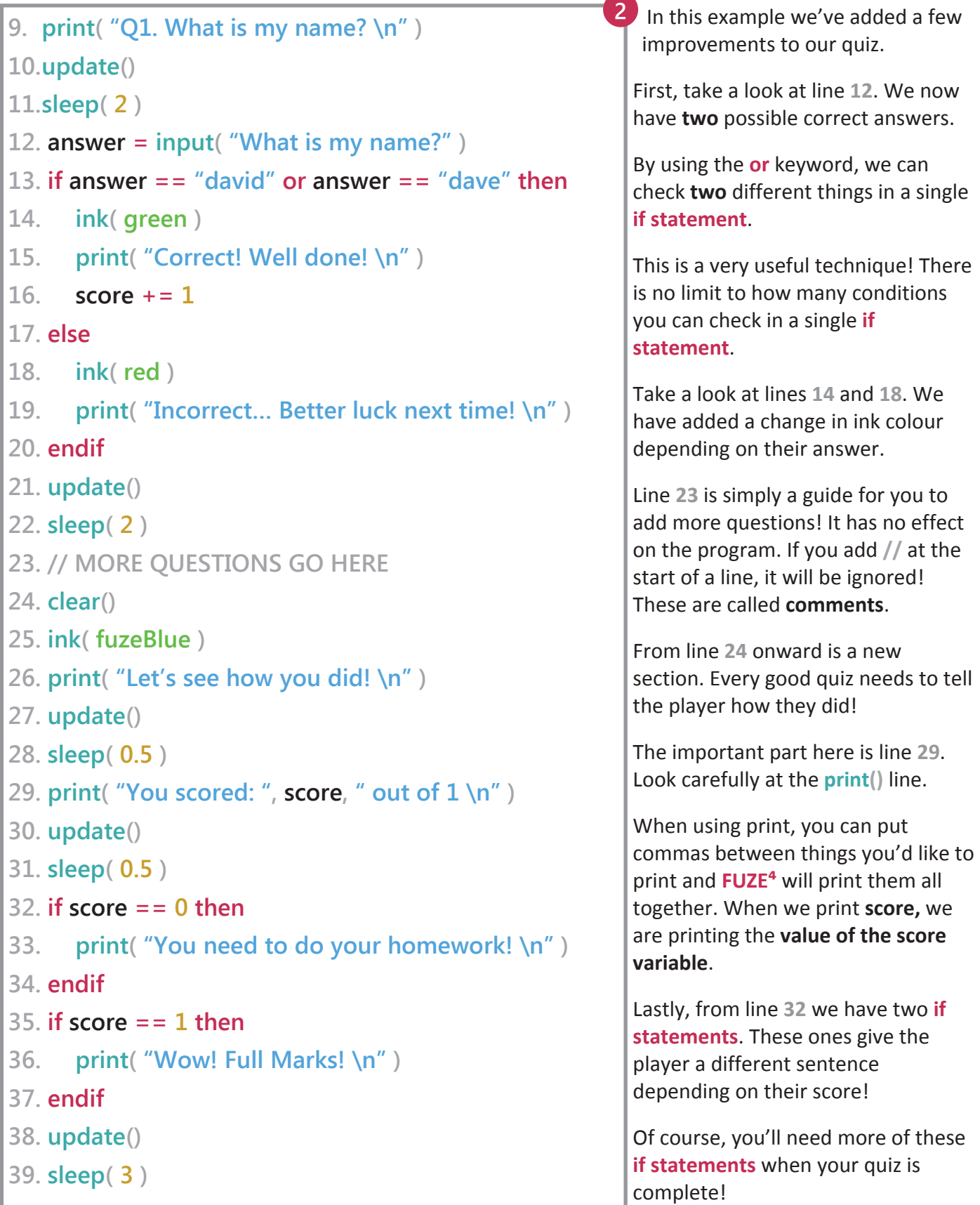

#### **HACKER CHALLENGE:**

**Add questions to your quiz until you have at least 3. These extra questions need to go between lines 22 and 24. From 24 onwards is our ending screen. Make sure you use update() and sleep() to give a nice delay between prints in your quiz. You should also add a different sentence for each possible score.**

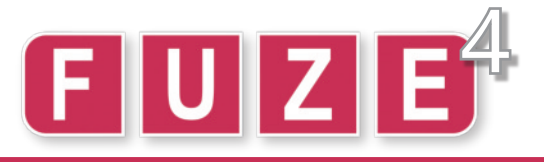

By now you should be comfortable with three concepts: **loops**, **variables** and **if statements**.

With just these three techniques, you can achieve truly great things! Let's combine everything we know into a more visual project. Our aim is to put a circle on the screen, make it move around and bounce off the edges of the screen. First, we must cover a few important facts about the screen.

The screen is made up of something called **pixels.** A pixel is tiny little light and there are usually lots of them. A **Nintendo Switch** screen contains **921600** pixels! These are laid out in a huge grid **1280** pixels across and **720** pixels down. We call these two measurements the **x axis** and the **y axis**.

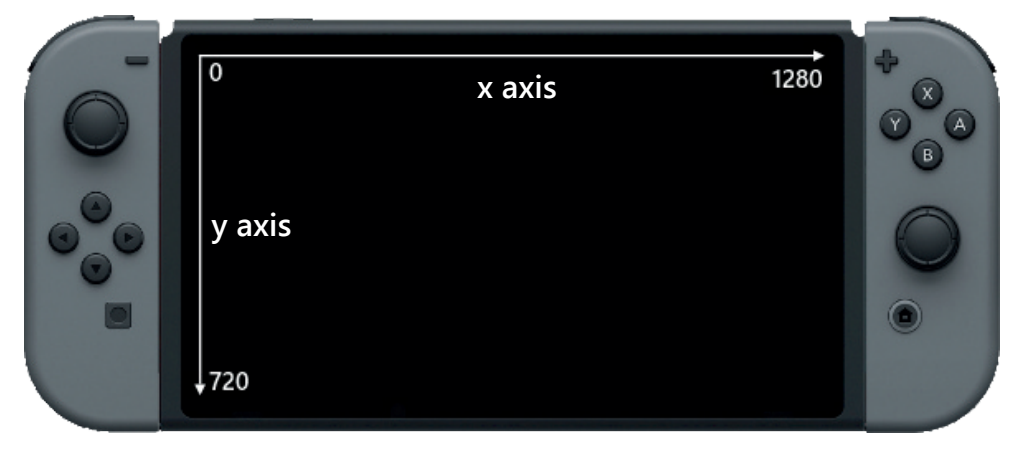

When we see something on a screen move **horizontally** (left or right), it is moving along the **x axis**. When we see something moving **vertically** (up or down) it is moving along the **y axis**.

When we want to put something on screen, we must give it a position in **co-ordinates**. Take a look at the example below which puts a circle right in the middle of the screen.

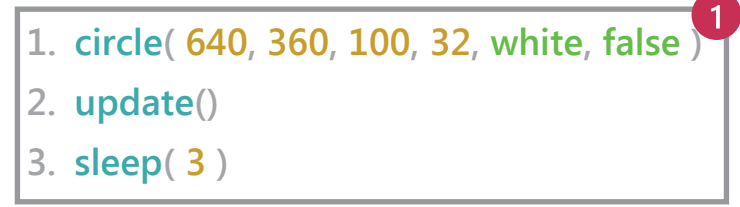

Say hello to a new function! The numbers in the brackets all have a particular meaning:

**circle( xPos, yPos, radius, sides, colour, outline )**

How do we know this circle will appear in the middle of the screen? Well, the number we are using for the **x** position of the circle is **640**. This is exactly half of **1280**! The same goes for the **y axis** position, **360** is half of **720**. If we change one of these numbers, the position of the circle will change.

If we wanted the circle's position to change *during the program*, we will need to use **variables**.

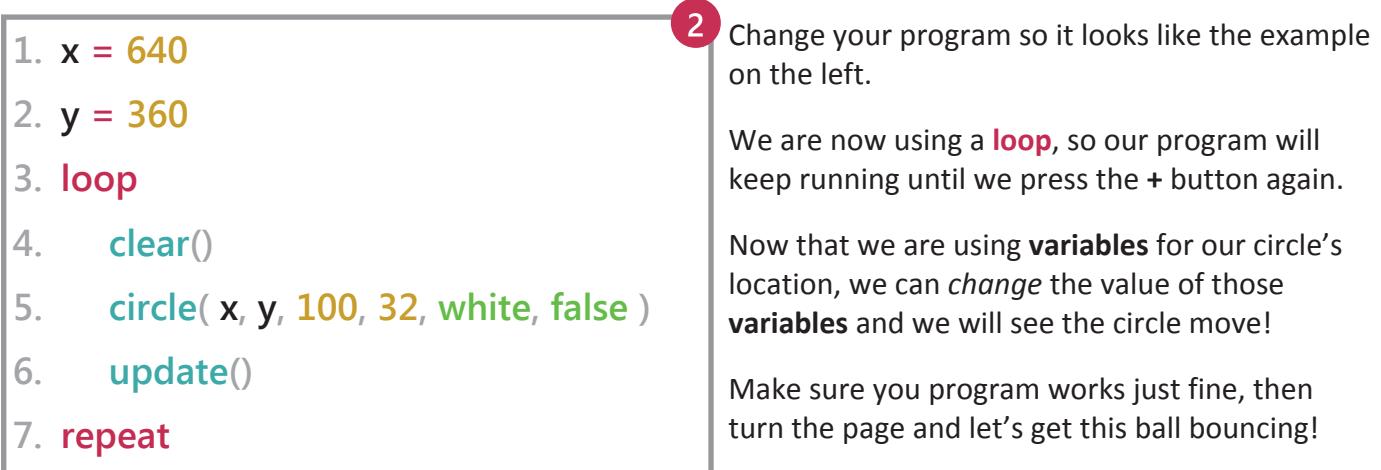

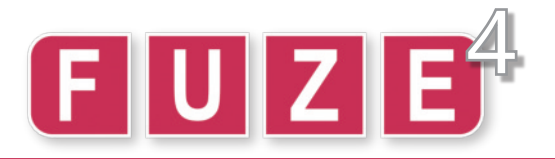

First order of business is to make the ball move around. To achieve this, we'll need to change the value of our position variables **during the program**.

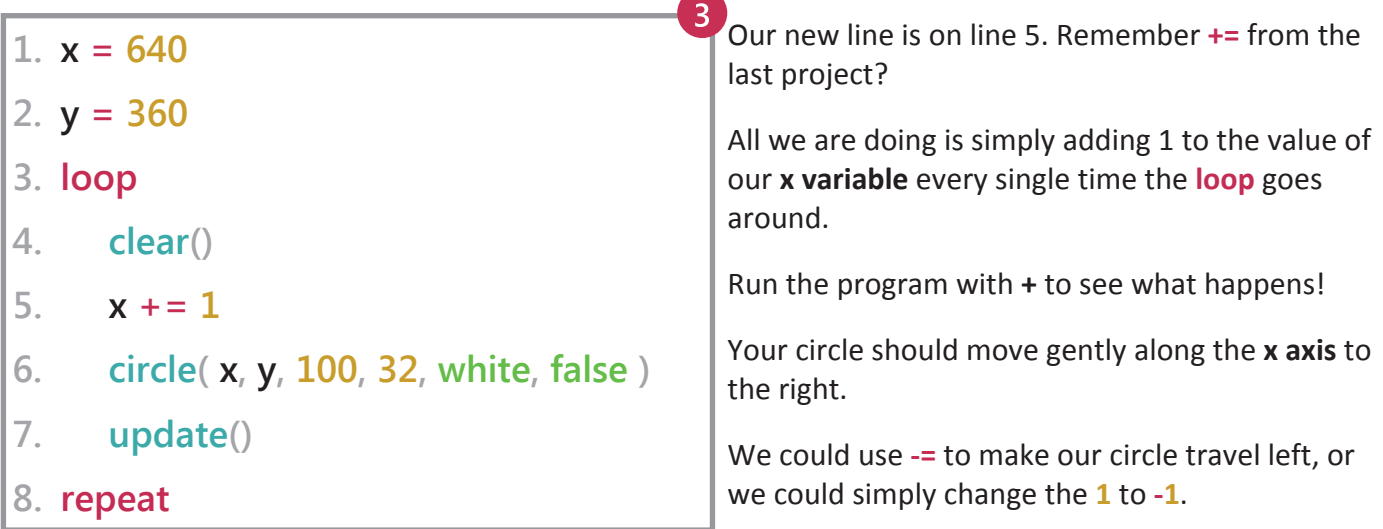

To make the ball **bounce** off of the right side of the screen, we will need to change the direction from positive to negative. To bounce off of the left side, we must change the direction from negative to positive. To achieve this, we'll need our speed to be a **variable**.

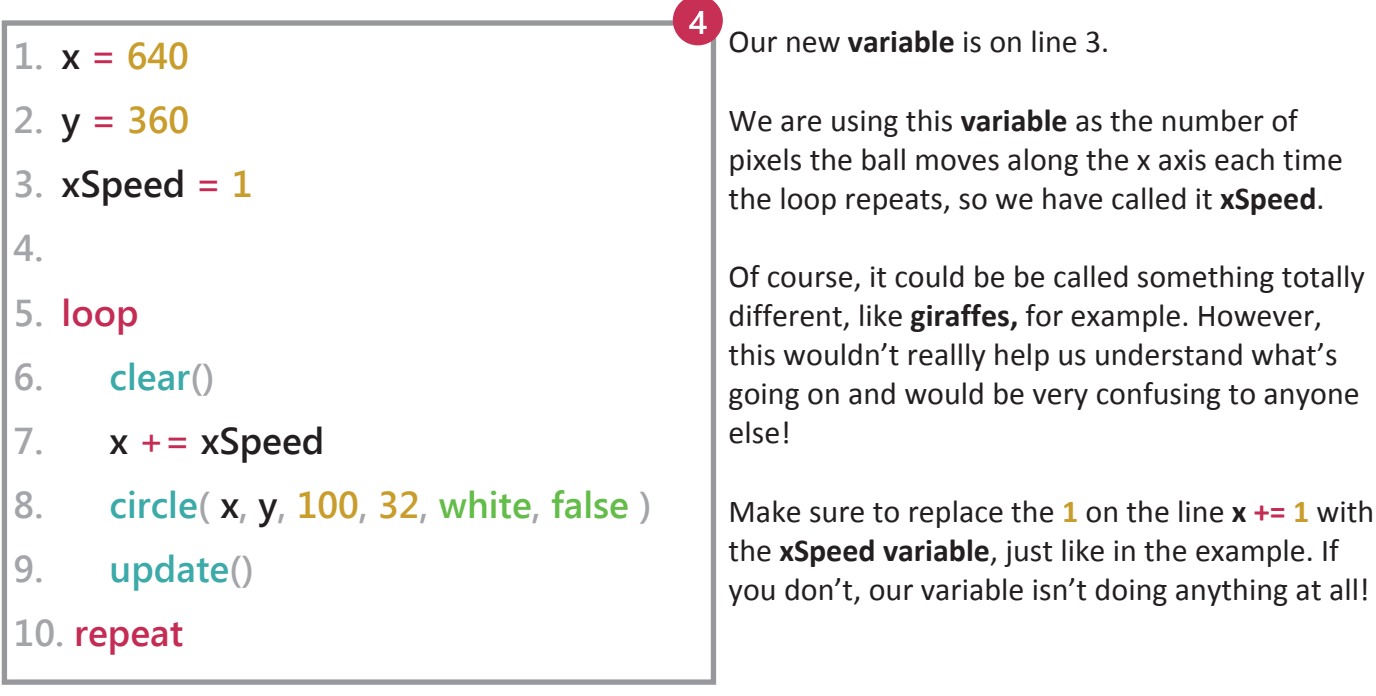

We're almost there! We have everything we need to bounce the ball along the **x axis**.

On the next page, we'll be adding the first set of **if statements** to make the ball bounce off of the left and right sides.

**Remember**: when we **add** a **negative** number, it is *exactly the same as simply subtracting*. This concept is very important as we move forward!

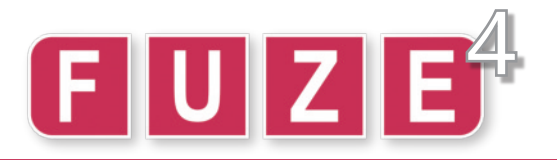

To make the ball bounce off the right hand side of the screen, we'll need an **if statement** which checks the position of the ball along the x axis.

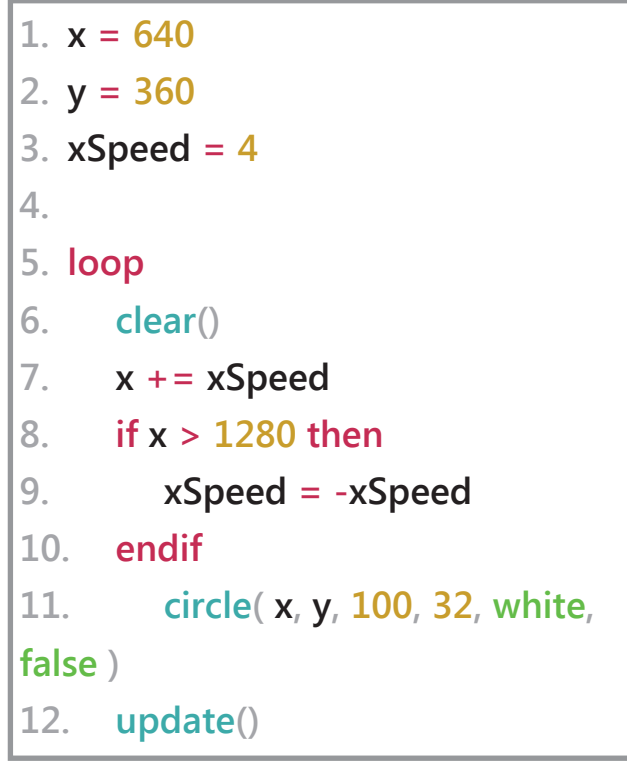

The **if statement** begins on line **8** and ends on line **10**.

Make the changes to your program and run it. You should see the ball bounce off the right hand side of the screen, then it will vanish off the left side!

Line **9** might look a bit confusing at first, but it's more simple than you think!

We simply take the **xSpeed** variable and make it negative. if **xSpeed** was **4**, it becomes -**4**. If it was **20**, it becomes -**20**.

However… We have a small problem. Did you notice that the ball didn't really bounce correctly?

Take another look and you'll see that the ball bounces when *the middle touches the edge of the screen*. There is a good reason for this, and we must understand it fully! Take a look below.

When we draw a circle on screen in **FUZE⁴**, the **x** and **y** co-ordinates describe the *centre of the circle*.

If we only check the position of the **x** variable in our **if statement**, the ball will bounce when the middle touches the edge of the screen.

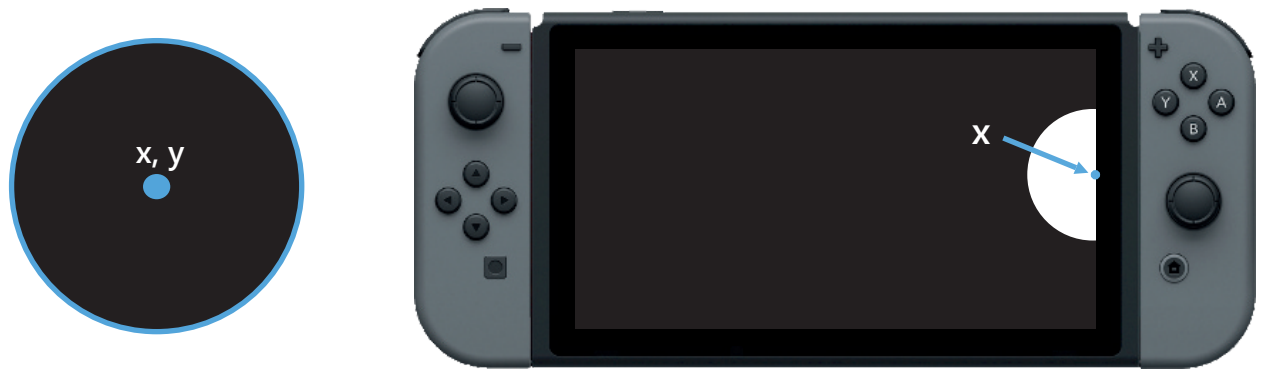

In our line of code: To make the ball bounce correctly, we need to understand a measurement in a circle called the *radius.*

**11. circle( x, y, 100, 32, white, false )**

The **100** is the *radius* of the circle. With a small adjustment to our code, we can make the ball bounce perfectly on the edge, no matter what the size! We simply need to add the radius to our **x** variable. Turn the page and let's get this fully understood!

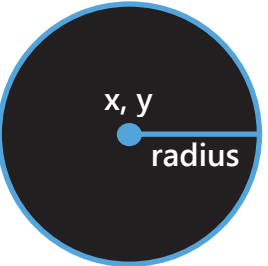

**HACKER CHALLENGE: Take a break. You've earned it! :-)**

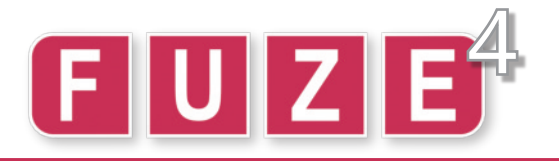

We need to include the radius as a variable in our program. Take a look below at the changes and edit your code. Be sure to read the information on the right!

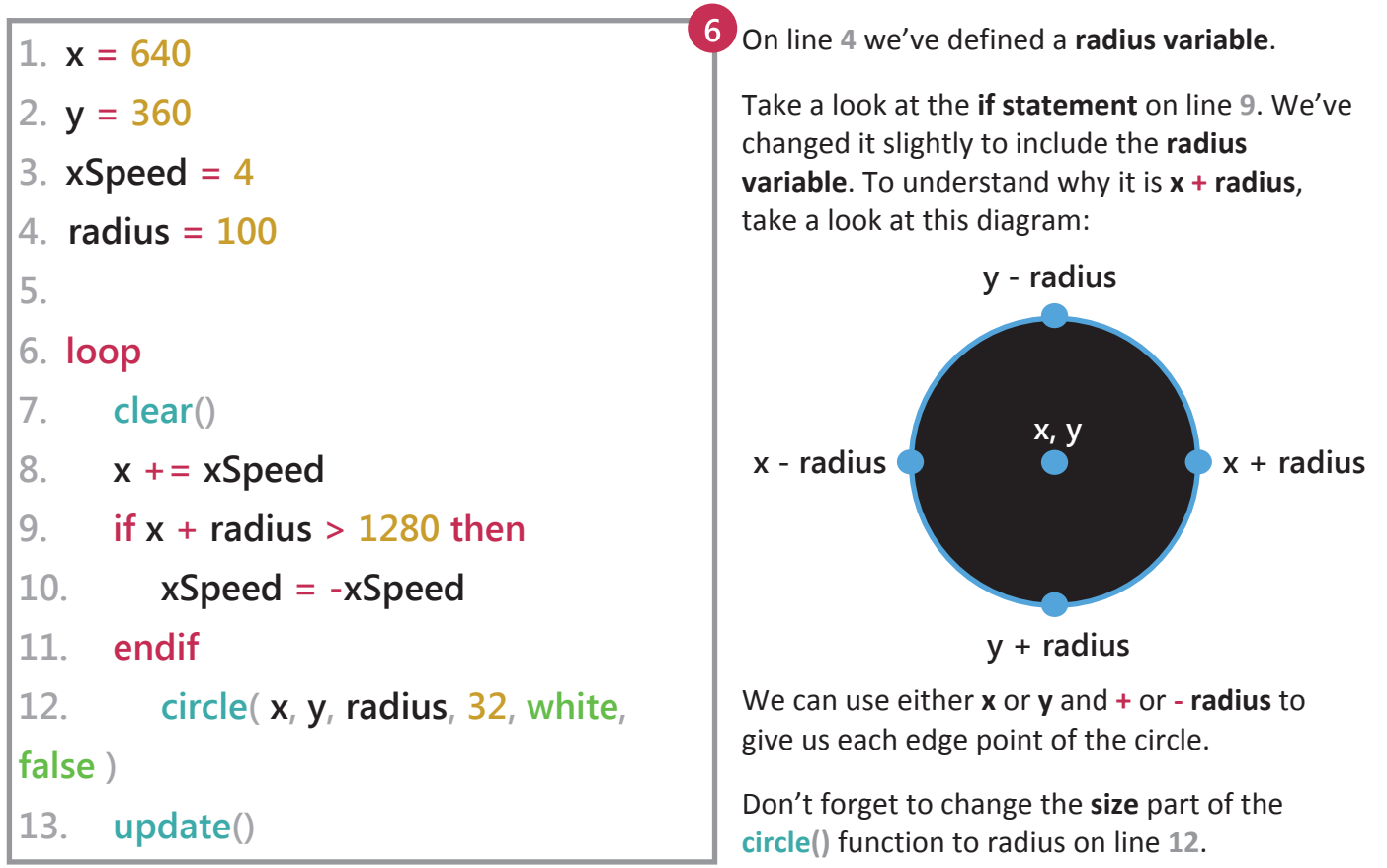

Now we have a new problem. The circle bounces off the right hand side of the screen, but vanishes straight off of the left side! Remember the **or** keyword from the quiz project? This will be very useful here!

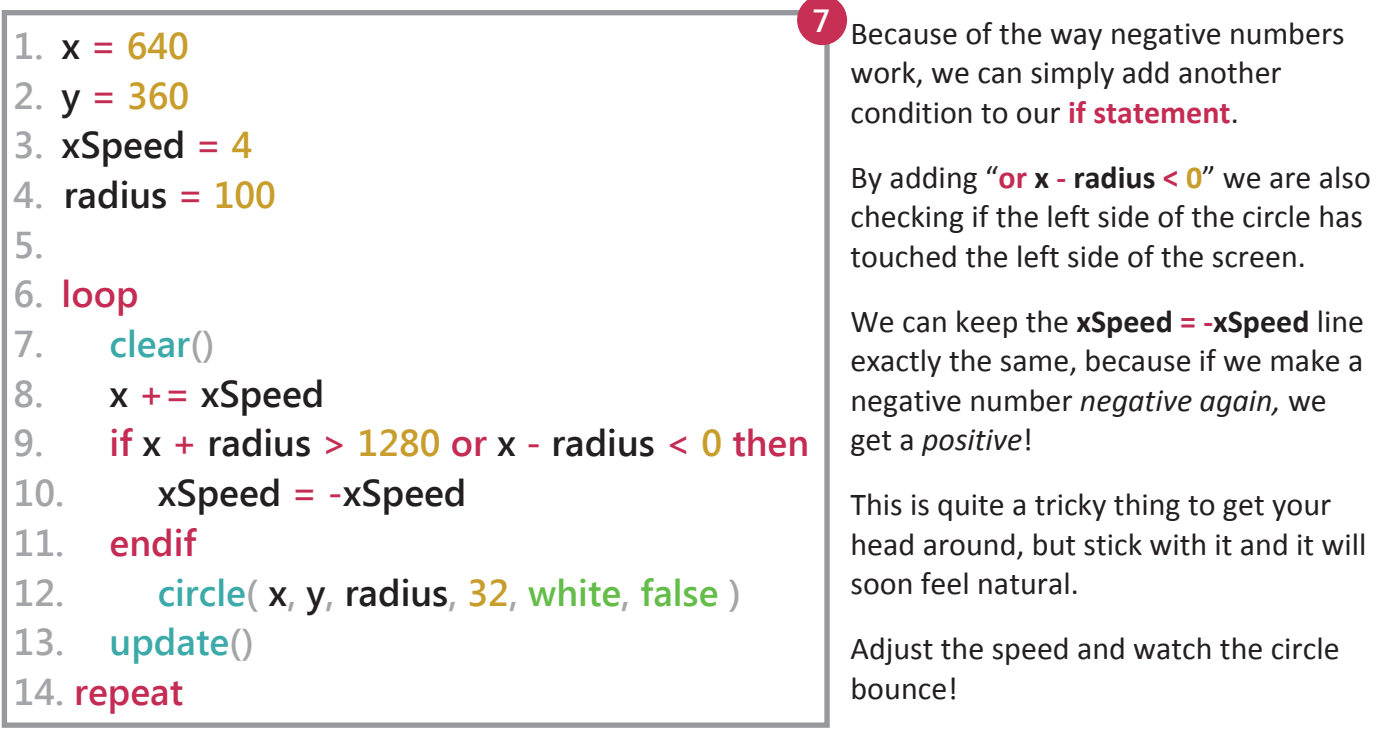

#### **HACKER CHALLENGE:**

**Test yourself and see if you can make the ball bounce and move on the y axis too! You'll need two more variables.**

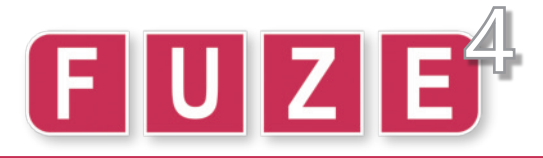

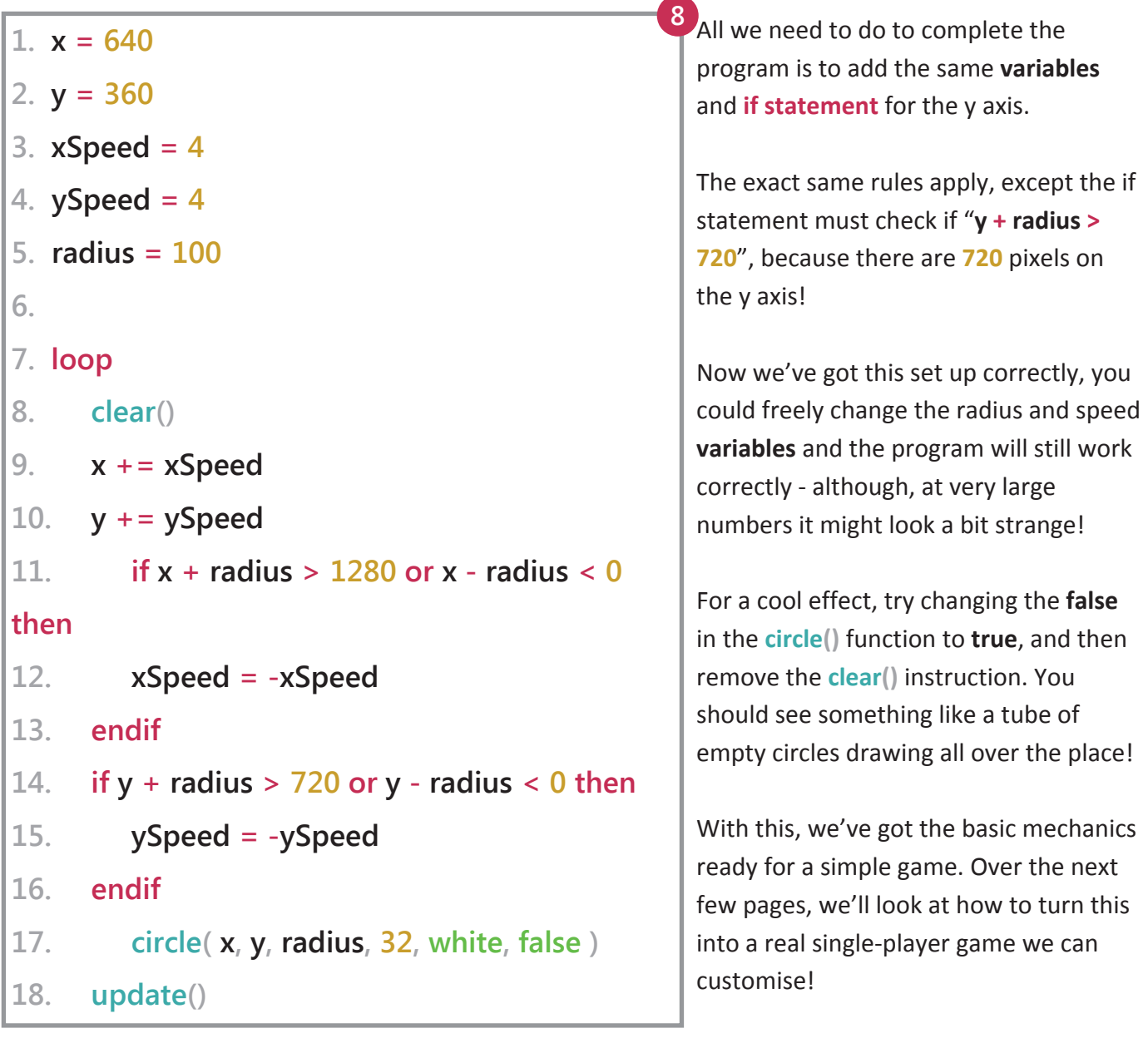

Before we move on, we should change one last thing in our code. When the Nintendo Switch console is in the dock, running on a monitor or TV set, the resolution of the screen changes.

In TV mode, the x axis is **1920** pixels and the y axis is **1080**. Because of this, when we play our game on the TV, it won't quite work properly. We can fix this very easily by using some helpful functions, **gWidth()** and **gHeight()**.

**1.**  $x = qWidth() / 2$ **2. y = gHeight() / 2 9**

By using **gWidth() / 2**, we get the centre of the x axis, and by using **gHeight() / 2** we get the centre of the y axis. This will give us the middle of the screen no matter how big or small our screen is!

```
11. if x + radius > gWidth() or x - radius < 0 then
…
14. if y + radius > gHeight() or y - radius < 0 then
                                                    1
```
We must also replace the **1280** and **720** in our **if statements** with **gWidth()** and **gHeight()** if we want our bouncing to be correct.

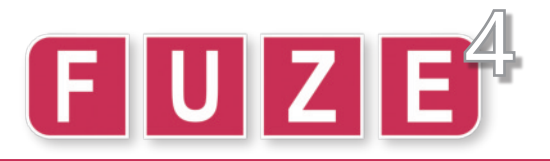

### "Tennis For One" Project: 5a

If we're going to turn this concept into a game, we'll need a player. We are going to need quite a few new things, so it is a good idea to start a new project for a fresh start. Now for lots of **variables**! Yay!

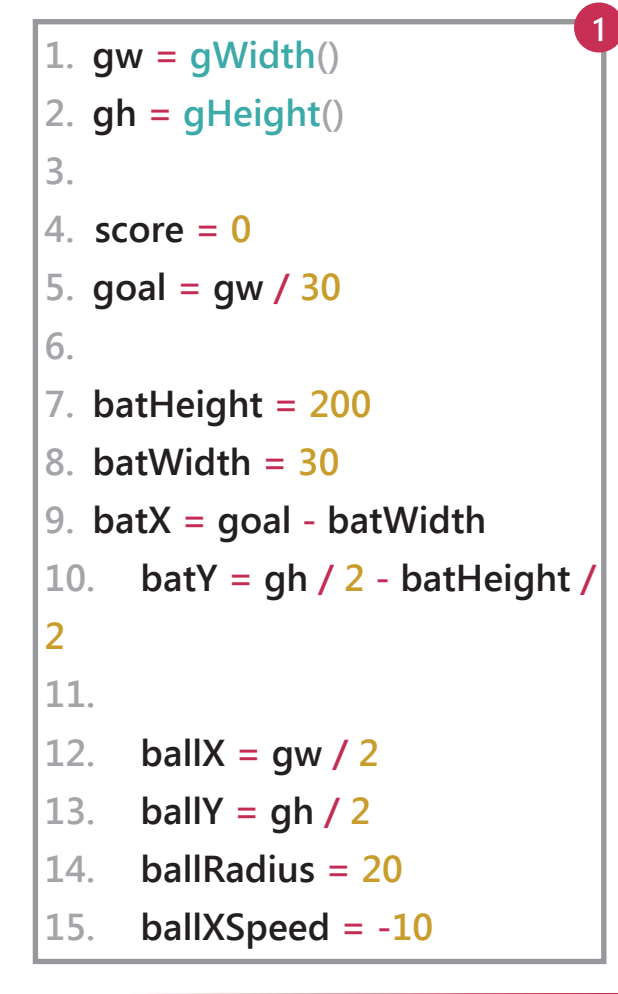

We'll need the screen *width* and *height* many times in our program, so to avoid typing **gWidth()** and **gHeight()** every time, we'll make them into nice short variables - **gw** and **gh**.

Next we will need a **score** variable to keep track of our points.

On line **5** we have a strange looking **variable**. This will be where our goal line is on screen. If the ball passes this point, we lose. It will be very helpful to have this as a variable so we can use it later in the program.

From line **7** we have the **variables** to store our player information. The height and width of the bat in pixels is very useful, followed by the position of the bat on the x and y axis. These **must** be **variables** if we want our bat to move!

Finally, we have the **variables** for the ball. These need no explanation as they are the same from the previous project. We have named them more descriptively, however.

To understand the bat **variables**, we must know that the x and y positions of a rectangle describe the top left point. When placing our bat on the screen, this is very important:

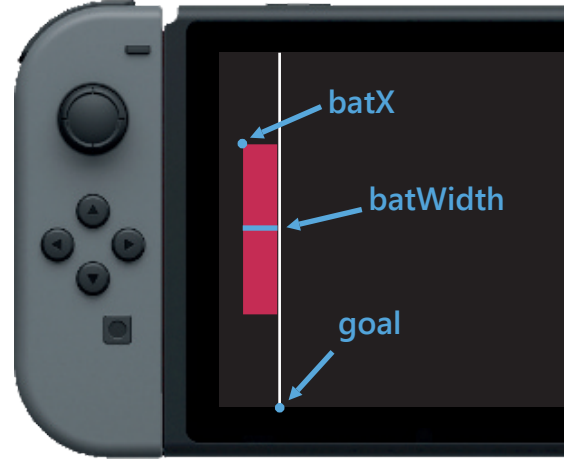

**batX = goal - batWidth**

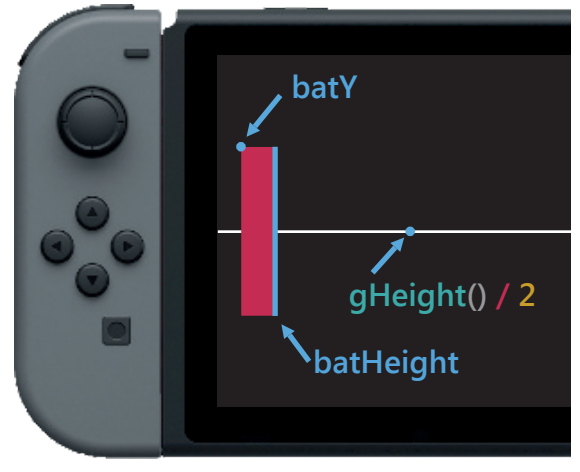

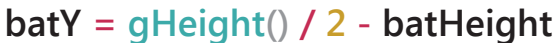

On the next page, we will build the main game **loop** and display our bat and ball, using the **variables** we have just set up here. See you there!

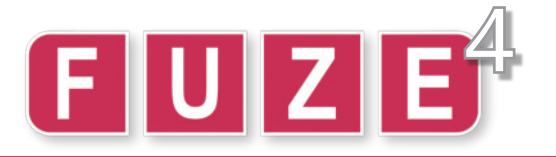

Now that we understand exactly why the **variables** are what they are, let's rebuild our **loop**.

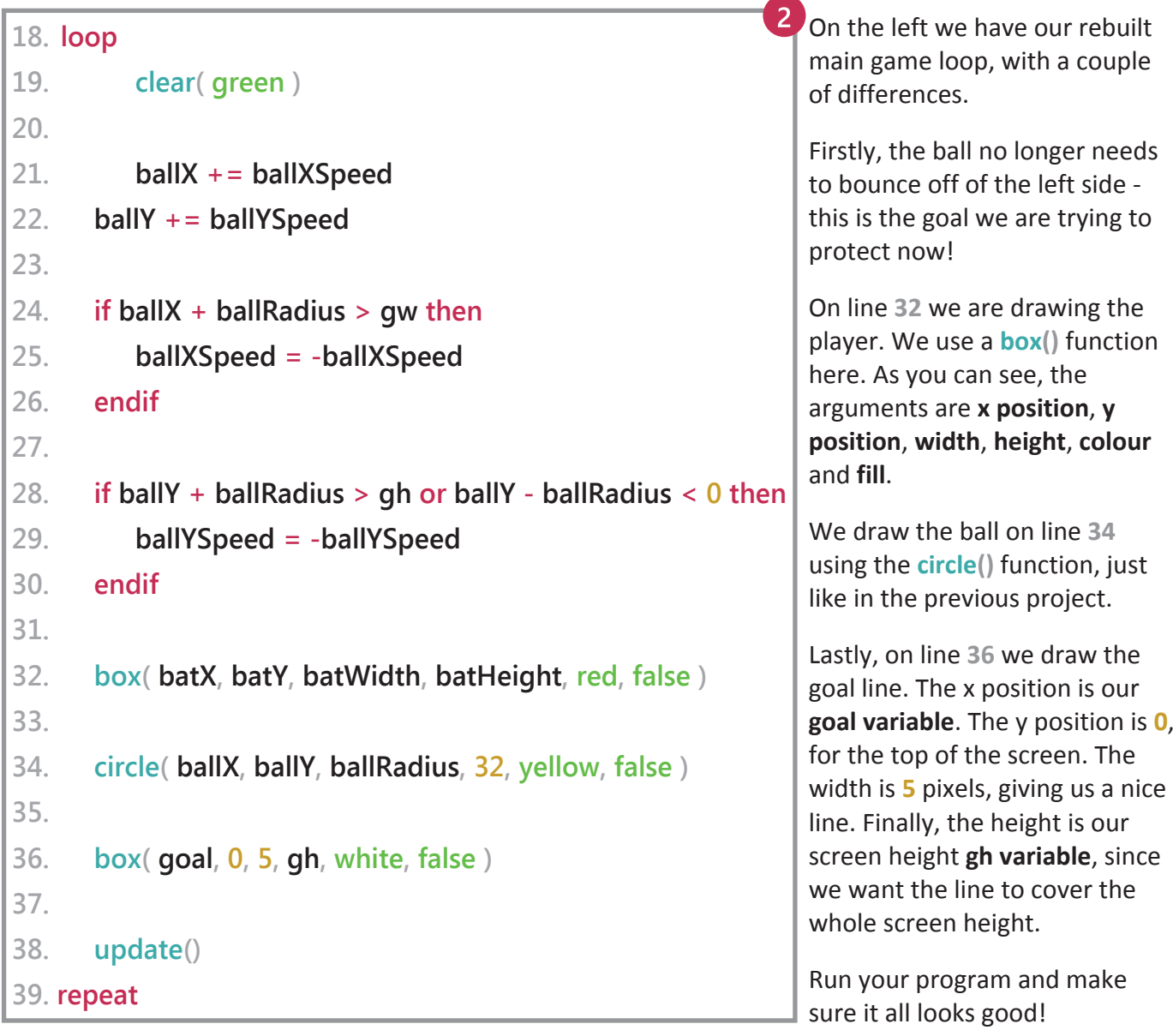

Your program should look something like this (*don't worry if your bat and ball aren't quite the size here*):

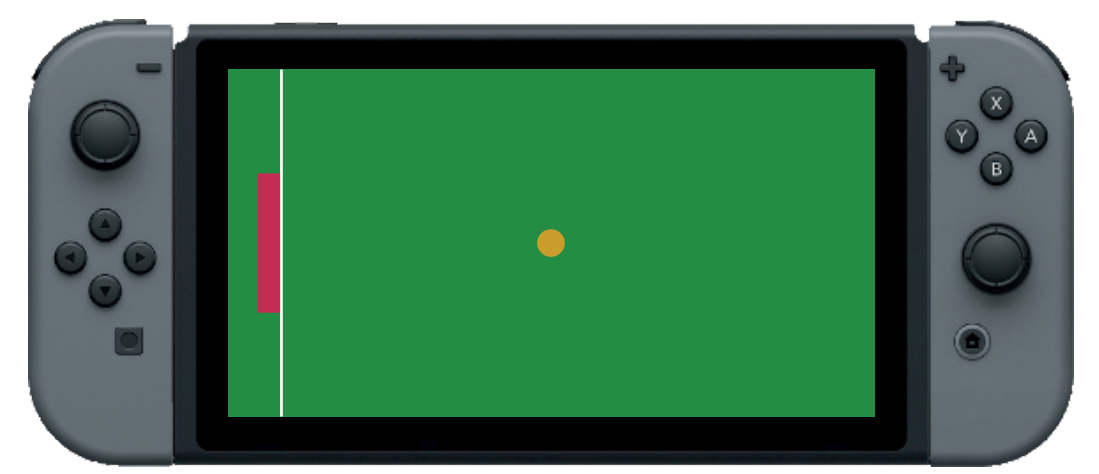

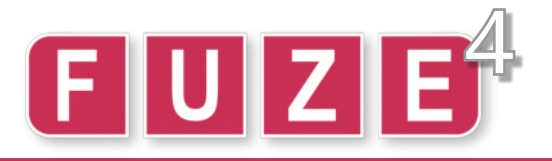

Time to take control! This part of the project will teach you how to access the Joy-Con Controllers.

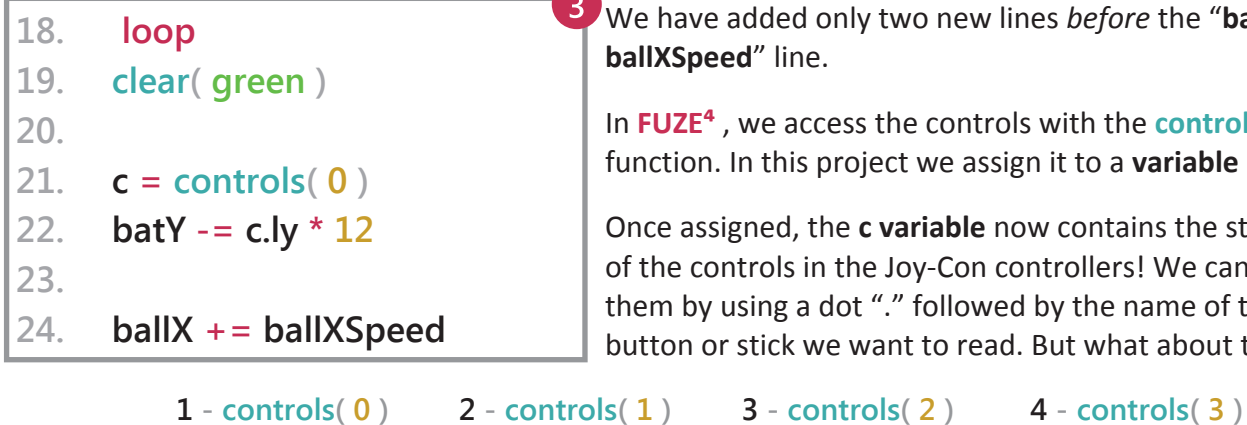

We have added only two new lines *before* the "**ballX += ballXSpeed**" line.

In **FUZE⁴** , we access the controls with the **controls()** function. In this project we assign it to a **variable** called **c**.

Once assigned, the **c variable** now contains the state of all of the controls in the Joy-Con controllers! We can access them by using a dot "." followed by the name of the button or stick we want to read. But what about the **(0)**?

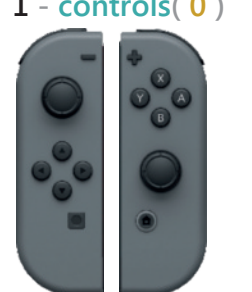

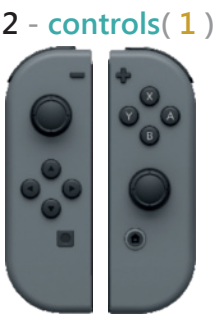

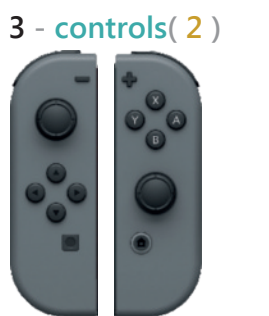

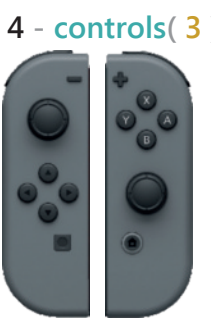

Each pair of Joy-Cons linked to the console is accessed by a different number in the **controls()** function

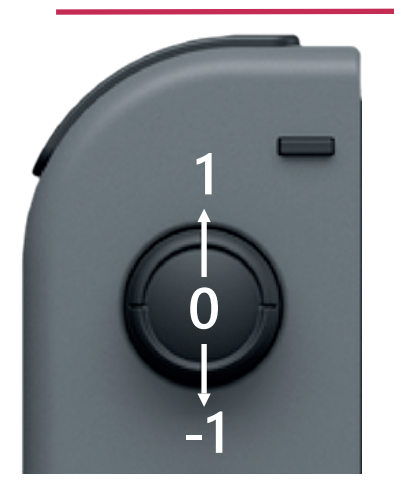

Take a look at line **22** - "**batY -= c.ly \* 12**" What on earth does that mean?

In our game, we want to control the player using the *left control stick*. Since we only want to move up and down, we need to know the *y axis position* of the stick. That's why we use **c.ly**! The **l** stands for **left**, and the **y** stands for **y axis**.

The diagram on the left shows the values we get from **c.ly**. If the stick is not being pushed, **c.ly** is **0**. As we move the stick up or down, this **0** gets closer to **1** (pushed up) or **-1** (pushed down).

So, line **22** really says: subtract the value of **c.ly** from the bat y position. We also multiply **c.ly** by **12** to give us higher movement speed.

Run the program and move the left stick up and down to move the bat. Hurray! We have controls. However… Have you noticed that we can move the bat off-screen? Keep holding up or down to see.

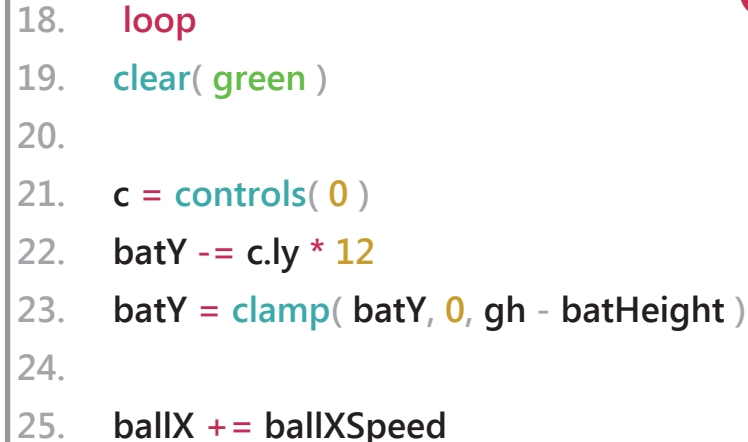

To fix this, we must *restrict* the **y position** of our player. We can use a really helpful function called **clamp()** to do this.

The **clamp()** function forces a number into a particular range. The first argument is the value we want to restrict.

The second argument (**0**) is the *minimum* possible value. The last argument is the *maximum*. Using **gh - batHeight** means the bat cannot move past the bottom of the screen.

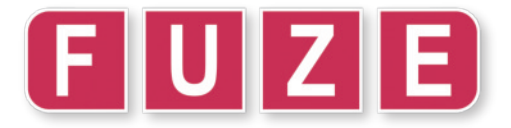

In this section, we'll add the ability to hit the ball and score points. Without this, it's not a very fun game!

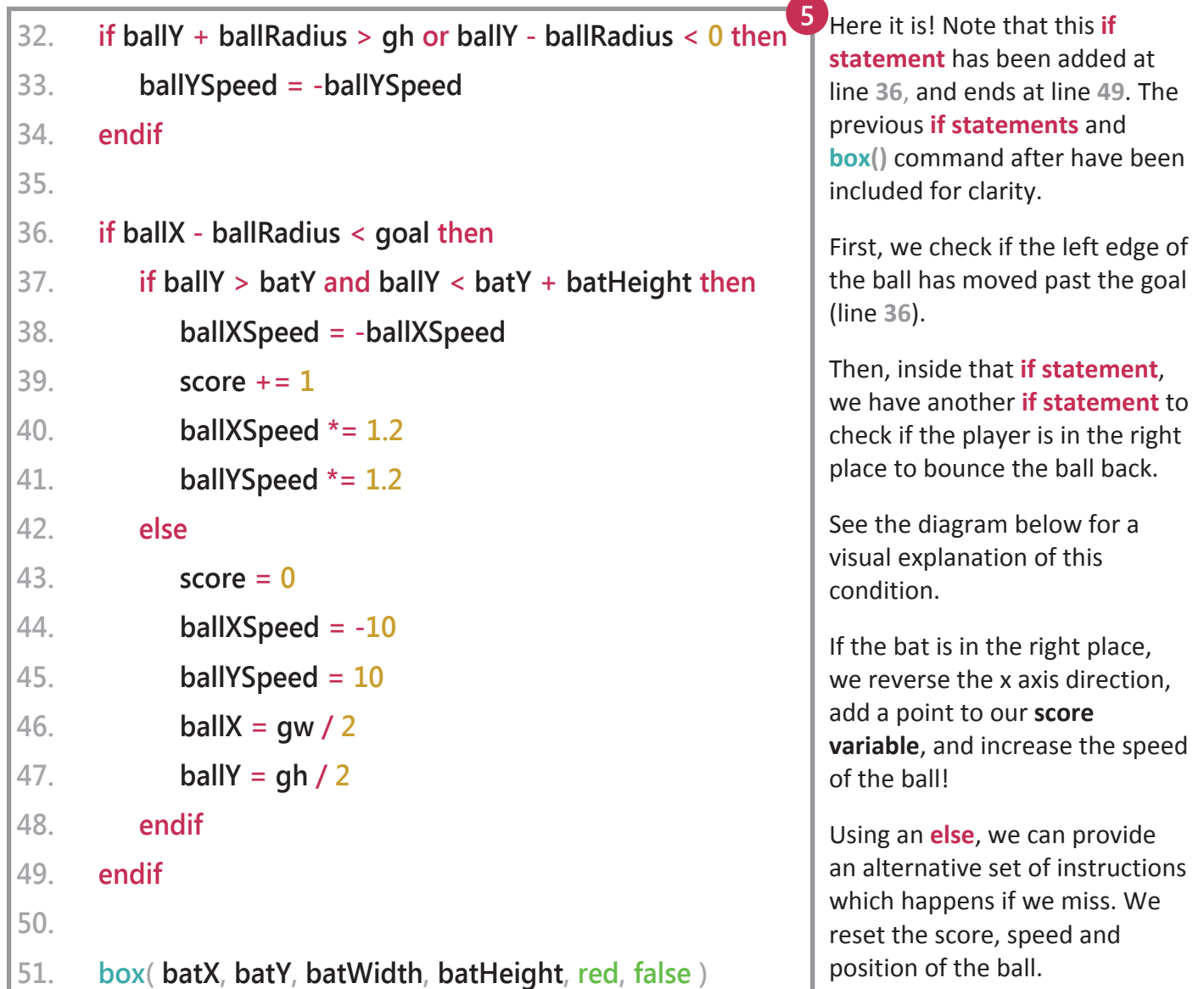

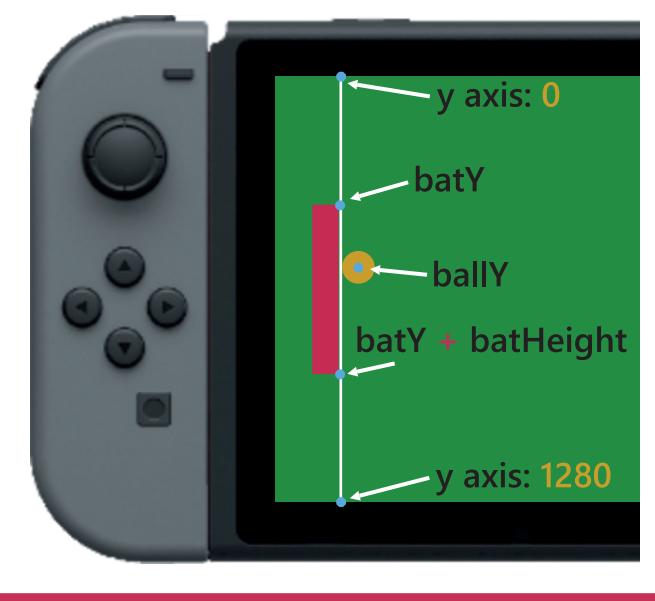

To properly understand the **if statement** on line **37:**

#### **if ballY > batY and ballY < batY + batHeight then**

Take a look at the diagram on the left. All of the key points are highlighted with a **blue circle**, with an arrow labelling each.

The ball's y axis position must be **greater than** (further *down* the screen) the top corner of the bat (**batY**), and *also* be **less than** (further *up* the screen) than the bottom corner of the bat (**batY** + **batHeight**).

The key here is to remember that the y axis *begins* at **0** in the top left corner of the screen, and *increases* as we move down the screen toward the bottom.

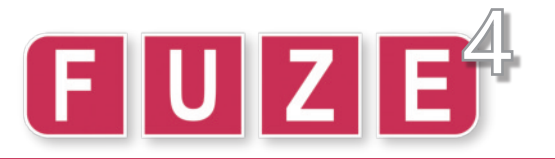

We're almost there! Let's display the score and add some polish to the program in this final section.

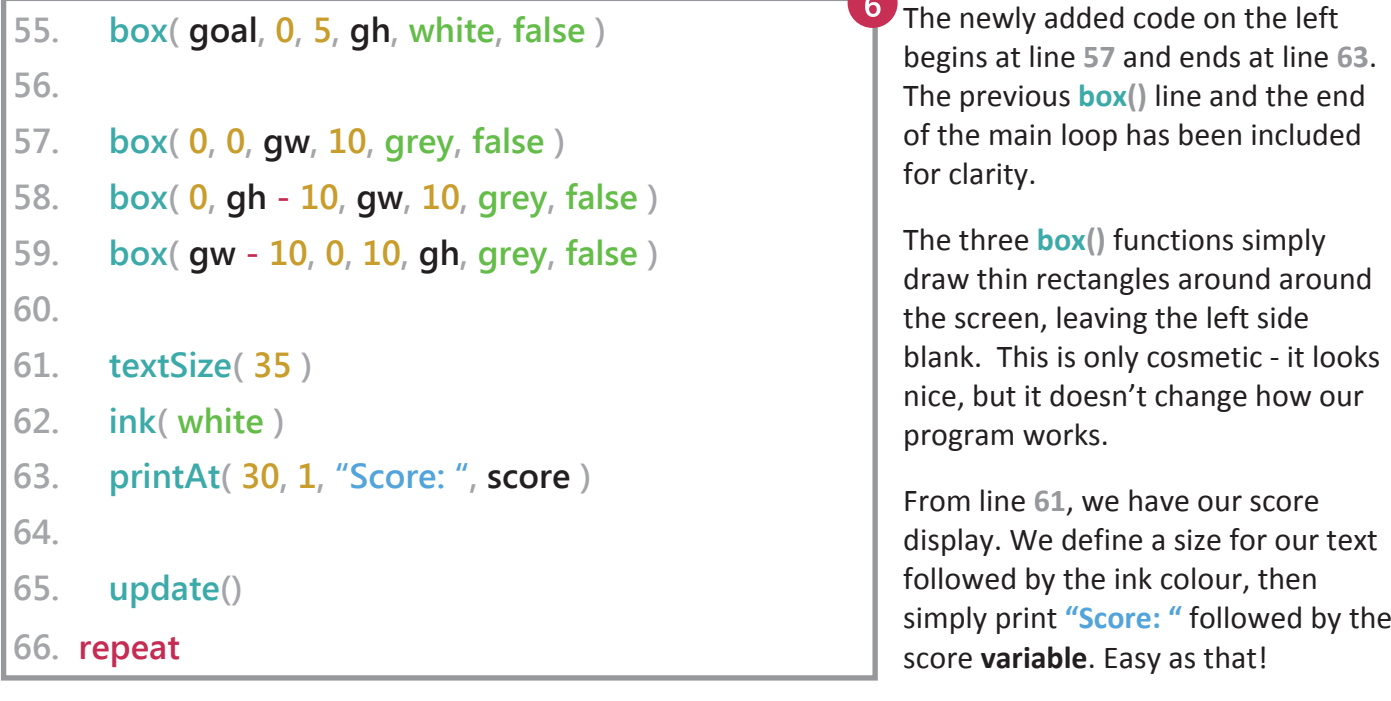

Congratulations! You now have a fully working game in your **FUZE<sup>4</sup>** projects - made by you! Now comes the most fun part - see how high you can score!

If you feel confused about any of the parts of your code, take another read of the particular page which explains the section. Making a game is not easy, and this is just the beginning!

Most professionally made video games are tens or hundreds of thousands (sometimes even *millions*!) of lines of code. Of course, they usually also require huge teams and years of hard work!

Practise, apply yourself, experiment and learn. Before you know it you'll be a coding wizard!

#### **HACKER CHALLENGE:**

**Time for the ultimate Hacker Challenge!**

**Now that your program is complete, it's time to get creative. You should change anything about the program to be the way you want.**

**Here are some ideas:**

- **● Change the background colour using the clear() command**
- **● Change the colour of the player**
- **● Change the colour of the ball**
- **● Change the size of the player**
- **● Change the size of the ball**
- **● Change the movement speed of the player**
- **● TRICKY: Could you change the rate of increase in the ball speed when we score?**
- **● TRICKY: Could you increase the size of the ball when we score?**
- **● TRICKY: Could you increase the size of the player when we score?**
- **● TRICKY: Could you change the size of the player when we miss?**
- **● TRICKY: Could you change the size of the ball when we miss?**

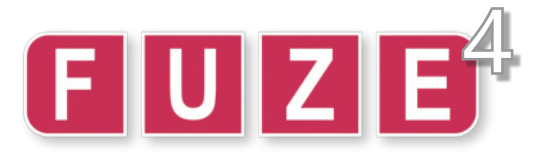

#### **Glossary of Commands Used**

#### **box()**

Prepares a box to be drawn with **update()**. The parameters for the box function are:

**box( xPos, yPos, width, height, colour, outline )**

#### **circle()**

Prepares a circle to be drawn with **update()**. The parameters for the circle function are:

**circle( xPos, yPos, radius, sides, colour, outline )**

#### **clamp()** Restricts a supplied value to a specific range

**output = clamp( input, min, max )**

#### **clear()**

This function clears the screen. By default, this will clear with a black colour. However, any colour can be put in the **clear()** brackets to change the background colour for the whole screen. This can be a colour name or an RGBA vector. For example:

**clear( fuzePink ) clear( { 1, 0, 1, 1 } )**

#### **controls()**

Reads the state of the specified pair (**0**, **1**, **2** or **3**) of **Joy-Con Controllers**. Should be assigned to a variable.

#### **c = controls( 0 )**

The user can now access any of the controller buttons/control sticks with .name:

Reading the "**X**" button: **c.x** Reading the right control stick y axis: **c.ry**

All button values are either **0** or **1**.

Control stick values are between -**1** and **1**.

#### **gWidth() / gHeight()**

Returns the screen width/height in pixels

**screenWidth = gWidth()**

#### **if / then / else / endif**

Creates a conditional statement which allows subsequent lines to be executed provided the condition is met. **else** allows for an alternative condition should the original condition **not** be met.

Conditional statements are closed with **endif**.

#### **ink()**

Changes the colour of printed text. You can put a colour name, an integer number between **0** and **115** (116 colours), or an RGBA (red, blue green, alpha) vector describing any colour. For example:

**ink( bisque ) ink( 42 ) ink( { 1, 0.2, 0.8, 1 } )**

#### **input()**

Allows user to input text using the keyboard. Entered text is stored in a variable. Prompt text may also be entered. For example:

**savedText = input( "Enter prompt text here" )**

#### **loop / while / repeat**

Initiates a series of instructions to be executed repeatedly. A loop begins with the **loop** command and ends with the **repeat** command.

The **while** command provides a condition to a loop. For example:

**while condition == true loop**

#### **print()**

Prepares text to be be drawn with the **update()** function. Can be used to print strings (information in speech marks), numeric values, arrays and structures (like **controls(0)**).

#### **printAt()**

Similar to **print()**, except it allows the user to print text at a specific text co-ordinate. Text coordinates change with text size.

**printAt( 3, 4, "Hello!" )**

#### **sleep()**

Instructs **FUZE⁴** to do nothing for a given number of seconds. To sleep for **1** second, for example:

**sleep( 1 )**

#### **textSize()**

Sets the size of displayed text. The number supplied is the maximum height of letters in pixels.

**textSize( 100 )**

#### **update()**

Sends the framebuffer memory to be drawn to the screen. This is a necessary function to display anything on the screen.

## <u>EUIZIE</u> (teaching kids to code)

FUZE is developed in the UK by:

FUZE Technologies Ltd. 15 Clearfields Farm Wotton Underwood Aylesbury, **Buckinghamshire** HP18 0RS England

#### **Contact information**

email: contact@fuze.co.uk phone: +44(0) 1844 239 432

Published in the United Kingdom ©2020 FUZE Technologies Ltd. FUZE and the FUZE logos and associated designs, documentation and materials are copyright FUZE Technologies Ltd.

FUZE registered trademark #UK00002655290

No part of this document may be copied, reproduced and or distributed without written consent from FUZE Technologies Ltd. All rights reserved.

## **@fuzeArena**